#### Sección A: Pasos para activar y conectarme a una red Wi-Fi

1.En la pantalla principal, tocar en la barra superior(donde aparecen los íconos de señal y 1.En la pantalla principal, tocar en la b<br>batería) y "bajar" la pantalla superior.

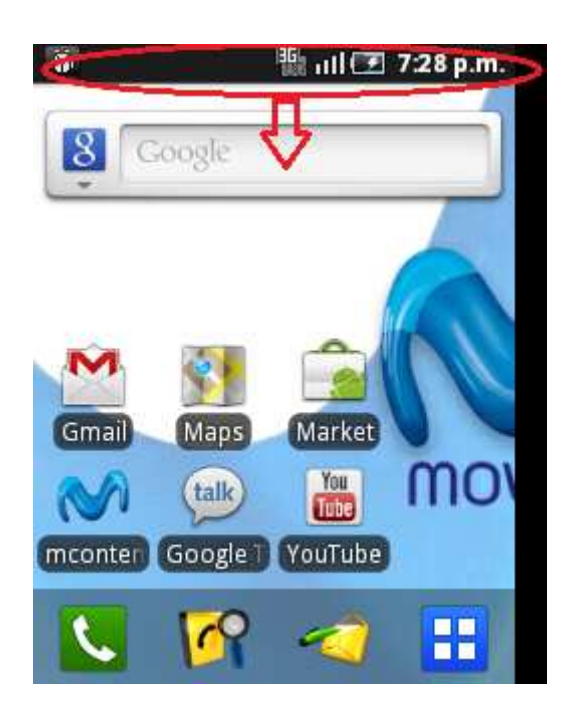

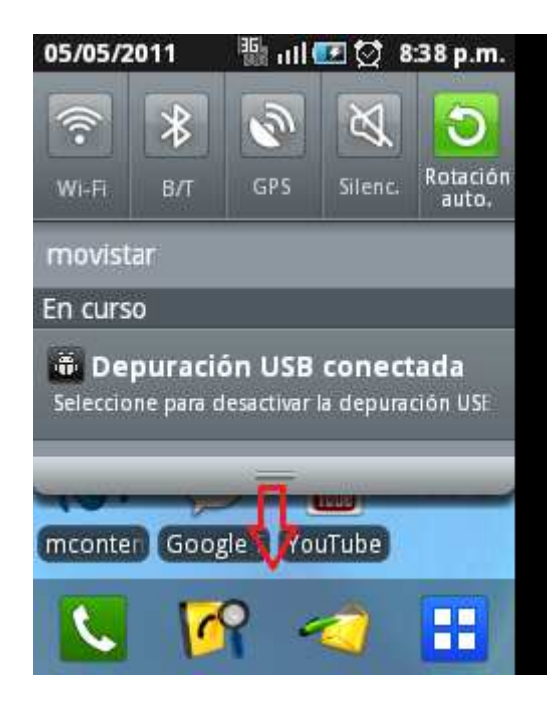

#### Samsung S5570 Galaxy Mini ASESORÍA WIFI

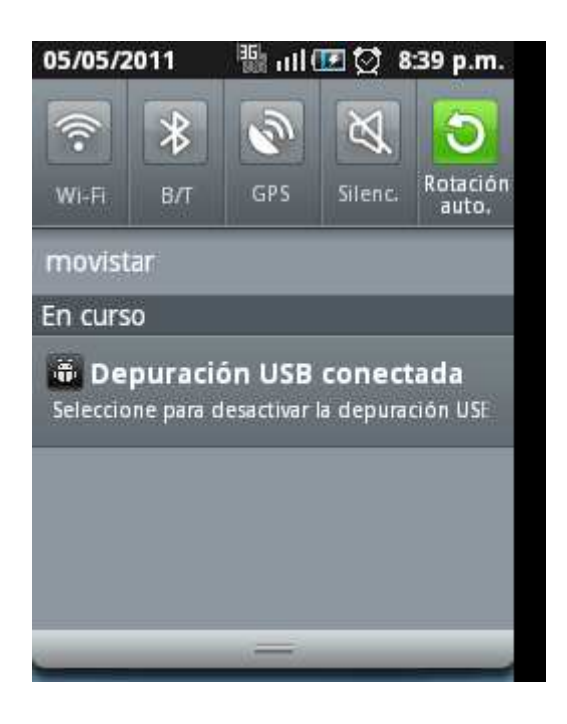

2. Seleccionar el ícono Wi-Fi

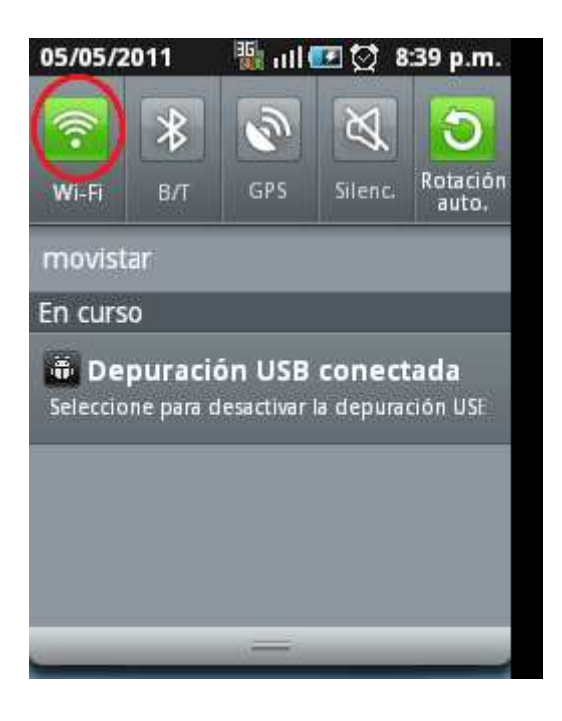

3. De inmediato el equipo buscará y mostrará las redes disponibles y que están a su alcance.

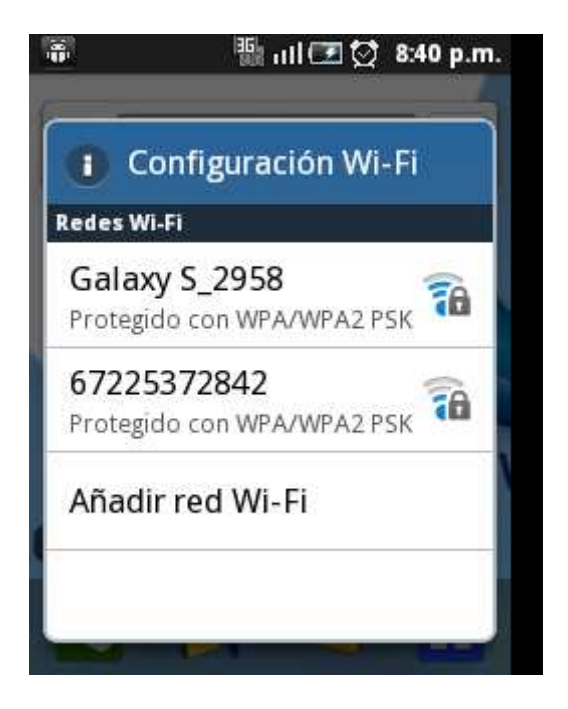

4. Seleccionar la red a la cual se desea conectar. Luego "Conectar a Red"

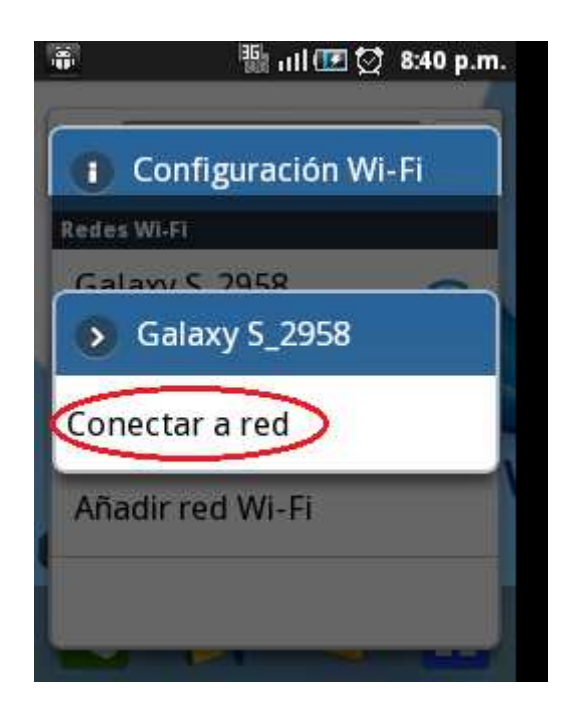

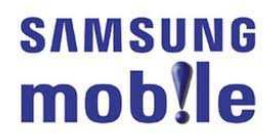

5. Ingresar la contraseña. Seleccionar "Conectar".

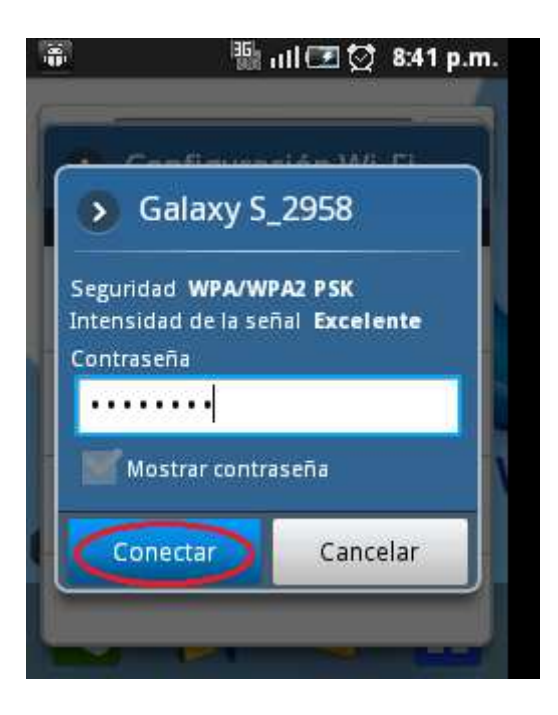

6. El teléfono mostrará por unos instantes el mensaje "Conectado a…" como confirmación que la conexión se ha realizado con éxito.

· En la parte superior de la pantalla el icono de intensidad de señal Wi-Fi indica que el servicio se encuentra activado.

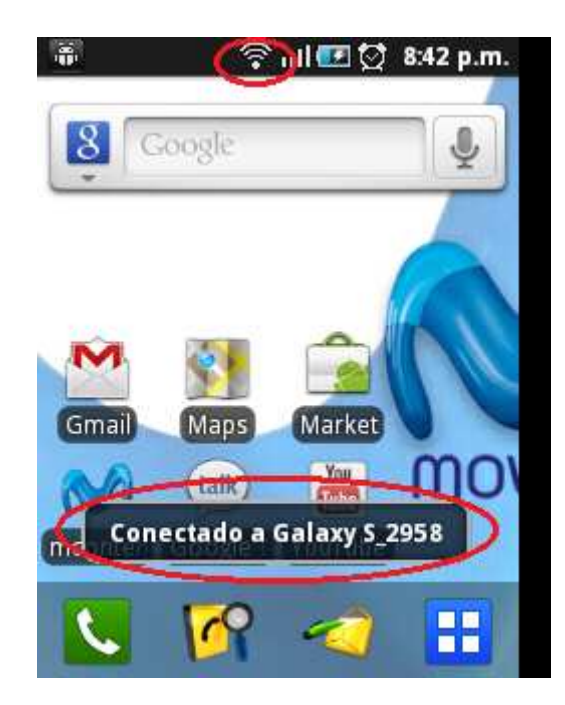

### Sección B: Pasos para seleccionar a través de qué red (operador Movistar o Wi-Fi) se navegará por Internet

1. En el menú principal escoger "Configuración"

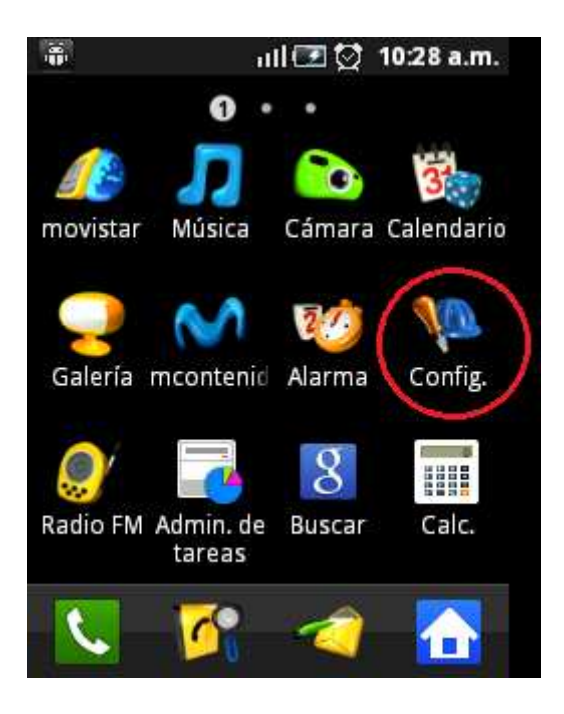

2. Seleccionar "Conexiones Inalámbricas"

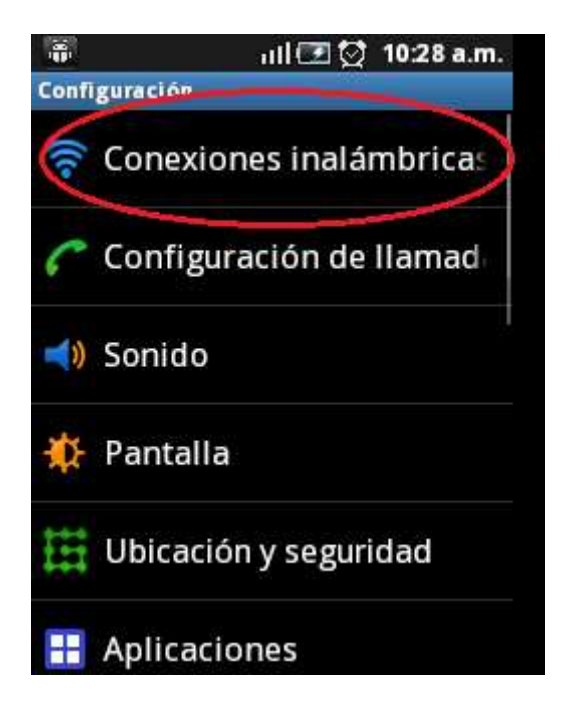

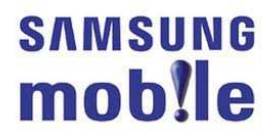

3. Seleccionar "Redes Móviles"

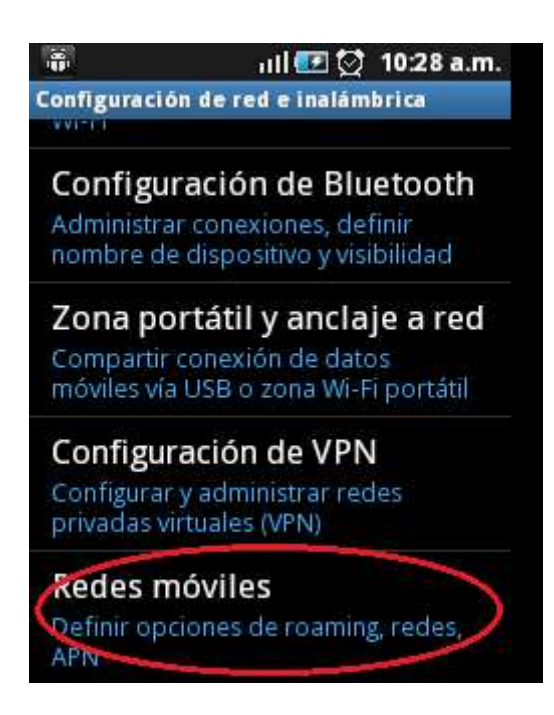

4. Seleccionar "Activar Conexión de Datos".

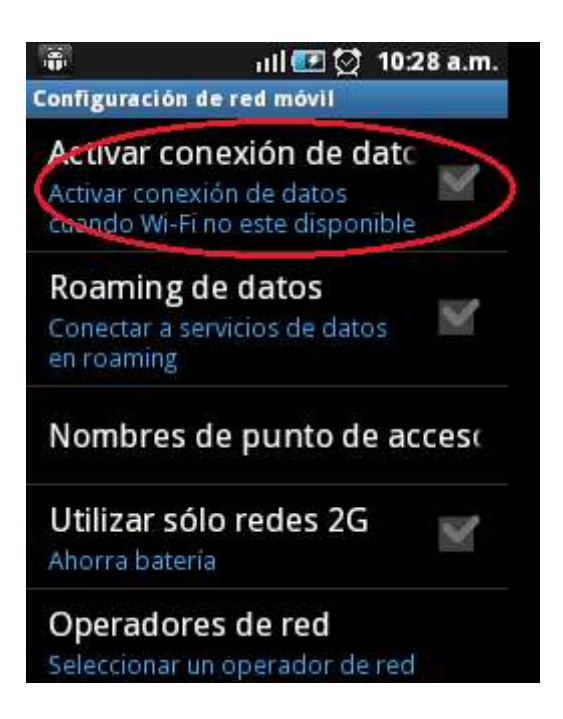

5. Se mostrará un aviso de precaución indicando que la activación del servicio de datos de paquetes ocasionan gastos adicionales. Seleccionar "Aceptar".

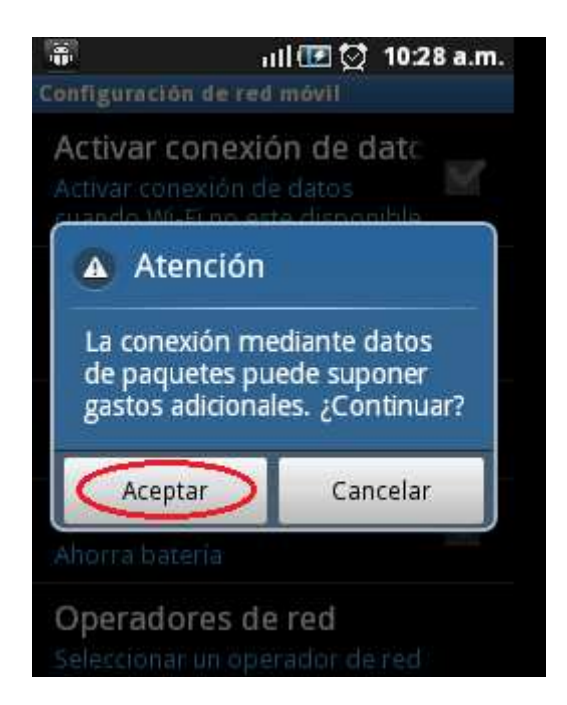

6. La conexión de datos ya se encuentra habilitada y se usará siempre y cuando no se haya configurado una conexión WIFI según los pasos de la sección A, es decir:

- Si el equipo se encuentra enganchado a una red Wi-Fi (ver sección A) la transferencia de datos se realizará a través de esta red.

- Si el equipo NO se encuentra enganchado a una red Wi-Fi, la transferencia de datos se realizará a través de la red de Movistar. - Si el equipo **NO** se encuentra enganchado a una red Wi-Fi, la transferencia<br>se realizará a través de la red de Movistar.<br>Para identificar a través de qué red de está navegado ver la **Sección C** y la **Sección D**.

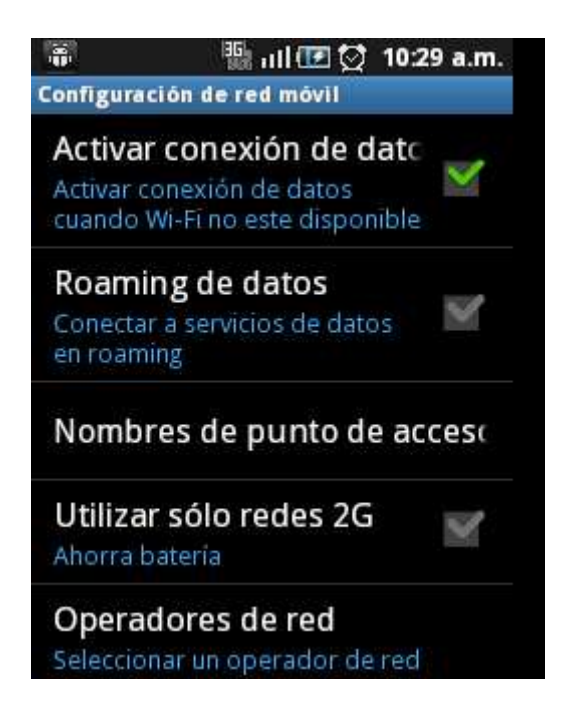

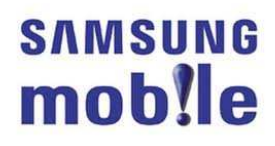

#### Sección C: ¿Cómo puedo saber si estoy navegando por Internet a través de una red WIFI?

En la figura se puede observar en la parte superior de la pantalla el icono de intensidad de señal Wi-Fi que indica que la transferencia de datos se está realizando a través de la red Wi-Fi seleccionada.

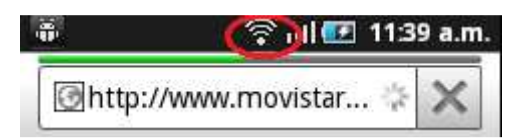

### Sección D: ¿Cómo puedo saber si estoy navegando por Internet a través de la red de Movistar?

En la figura se puede observar en la parte superior de la pantalla el icono "H" que indica que la transferencia de datos se está realizando a través de la red de Movistar. H: HSDPA(High Speed Downlink Packet Access)

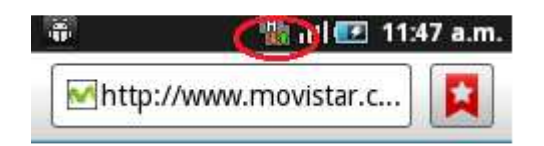

### Sección E: ¿Qué sucede si estoy navegando por Internet a través de una conexión Wi-Fi y salgo de la cobertura de esta red?

Si estoy navegando por Internet a través de una red Wi-Fi y salgo de esta cobertura se perderá la conexión y ya no se podrá seguir navegando por Internet.

Tener en cuenta que en el caso se intente nuevamente navegar, el equipo automáticamente realizará la transferencia de datos a través de la red de Movistar.

Verificar lo indicado en las secciones C y D para identificar el tipo de conexión que se está usando (Wi-fi o Movistar) para navegar en Internet.

#### Sección F: ¿Qué sucede si estoy navegando a través de la red de Movistar y entro en la cobertura de una red Wi-Fi?

Si estoy navegando por Internet a través de la red de Movistar e ingreso a la cobertura de una red Wi-Fi, se deberán seguir los pasos mencionados en la Sección A para conectarse a dicha red. En caso se haya conectado anteriormente con dicha red, la conexión será automática, siempre y cuando no esté habilitada ningún tipo de seguridad.